#### **2018 TELPAS Test Administrator Manual Errata, 12/15/2017**

#### Page v Calendar of Events

Change date for "Districts receive TELPAS standard and optional reports" to "8/15 (final)." (This change should also be made to the TELPAS Rater Manual Calendar of Events, page v.)

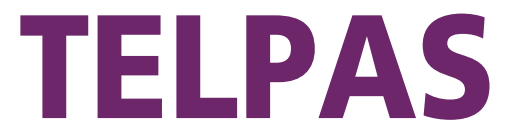

# Texas English Language Proficiency Assessment System

# **Test Administrator Manual**

**Grades 2–12**

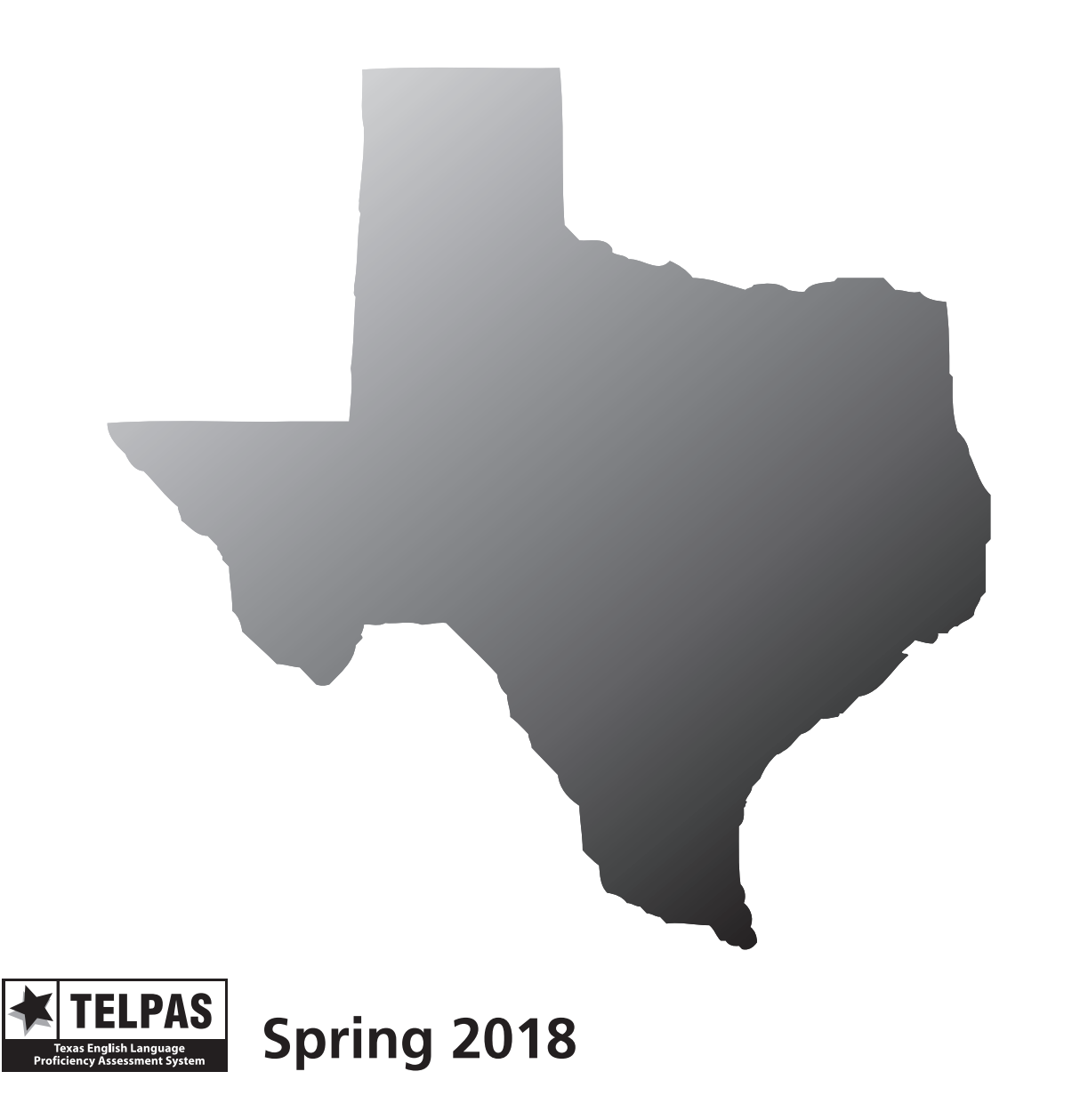

Copyright © 2018, Texas Education Agency. All rights reserved.

## <span id="page-3-0"></span>**Contact Information/Resources**

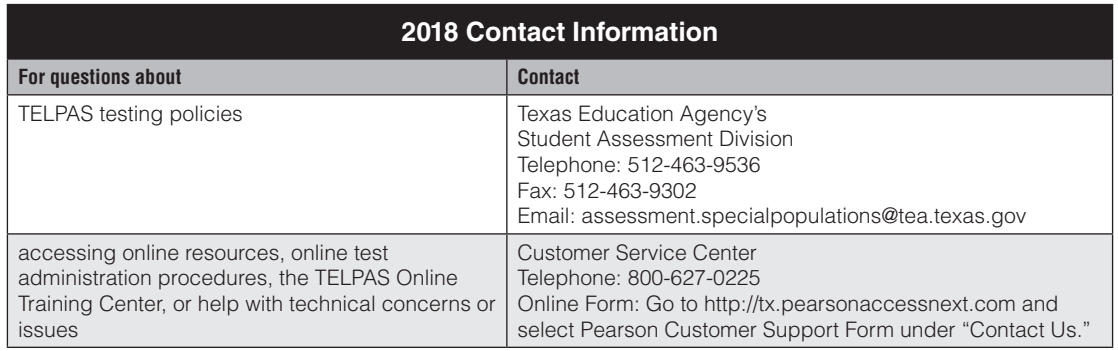

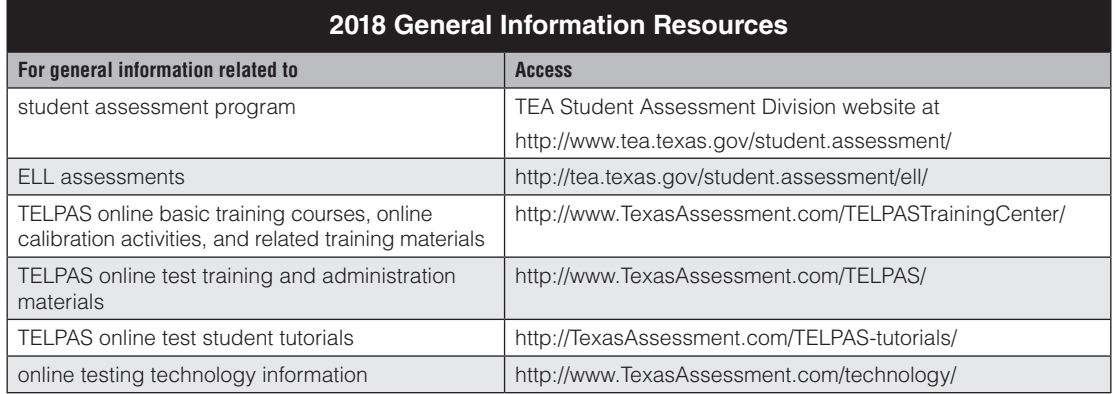

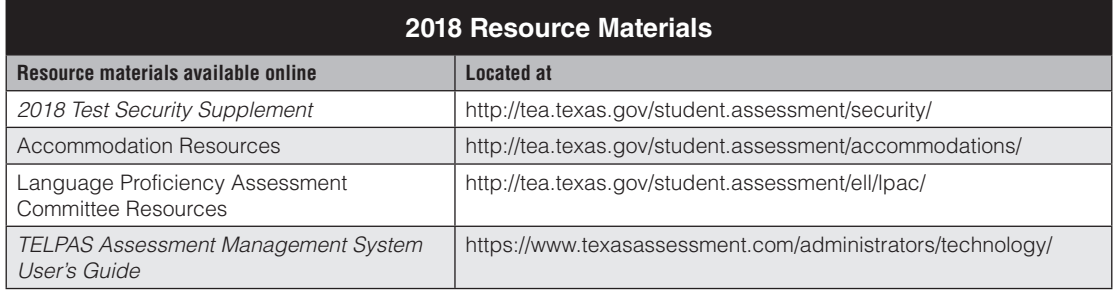

## **Contents**

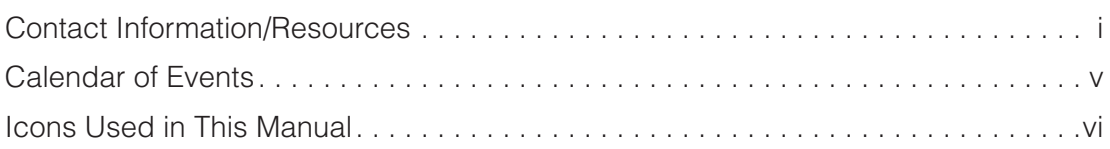

## **Overview**

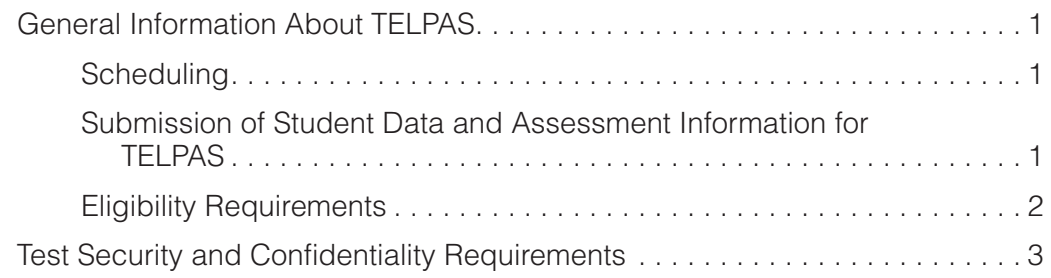

## **Test Administrator Responsibilities**

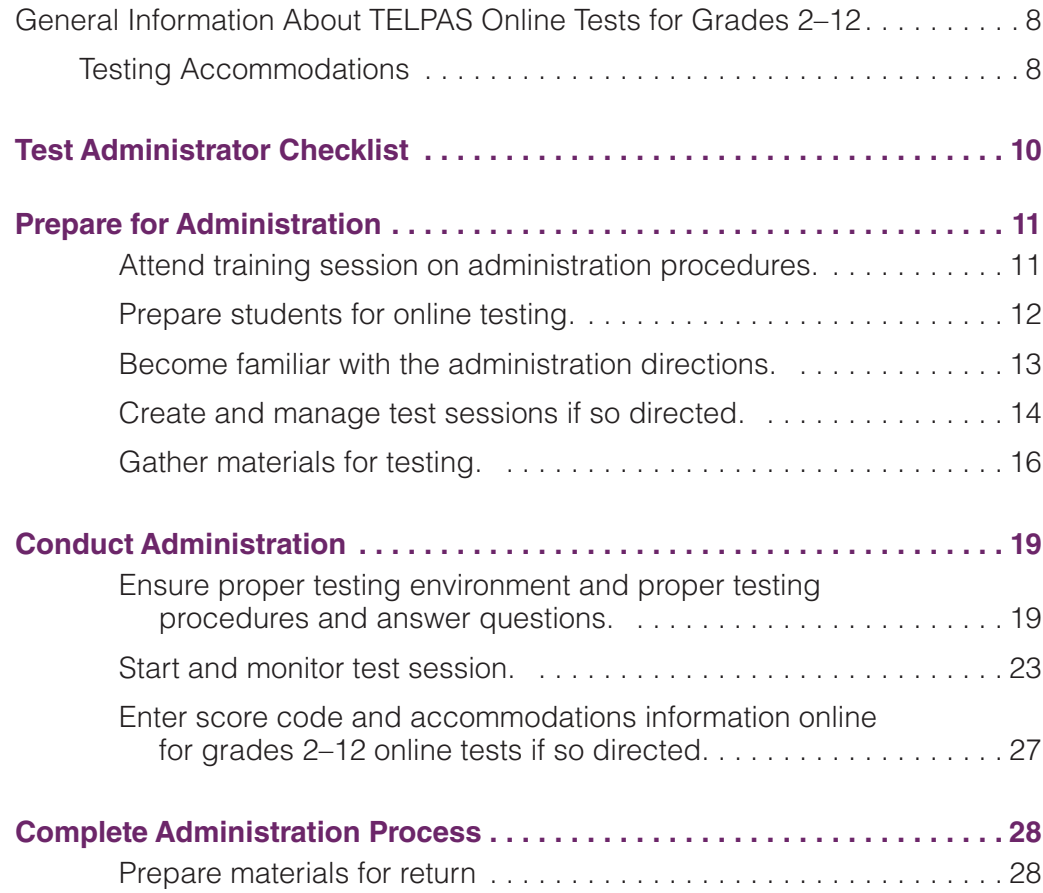

## **Test Administration Directions**

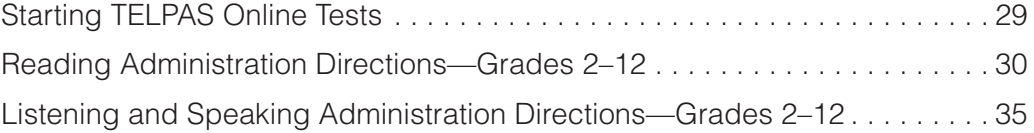

## **Appendices**

#### **Appendix A**

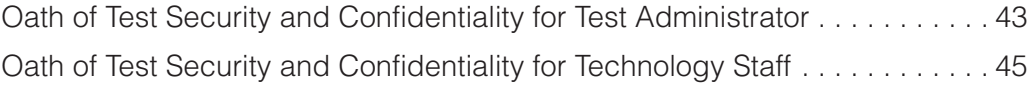

#### **Appendix B**

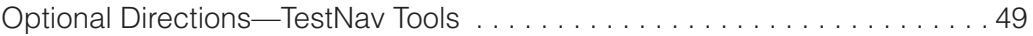

## <span id="page-7-0"></span>**Calendar of Events**

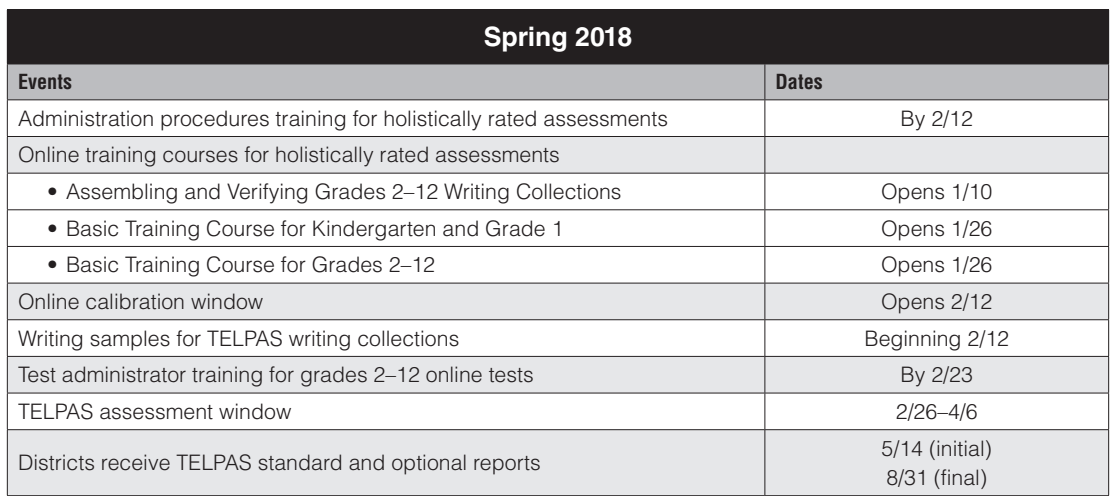

## <span id="page-8-0"></span>**Icons Used in This Manual**

The following icons are used throughout the manual.

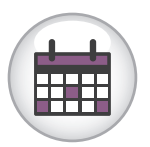

This icon refers to the Calendar of Events. The text below the icon is a link to the calendar. The Calendar of Events is also found on the Coordinator Manual Resources webpage.

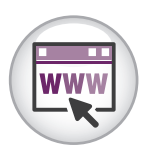

This icon indicates additional information that is available online. Text below the icon links to specific online resources.

## <span id="page-9-0"></span>**General Information About TELPAS**

The Texas English Language Proficiency Assessment System (TELPAS) fulfills federal requirements for assessing the English language proficiency of English language learners (ELLs). The online assessment components of TELPAS include the following:

- multiple-choice online reading tests in six grade clusters: 2, 3, 4–5, 6–7, 8–9, and 10–12
- online listening and speaking tests in four grade clusters: 2–3, 4–5, 6–8, and  $9 - 12$ .

The instructions in this manual explain the responsibilities of test administrators for the spring 2018 administration of the TELPAS online tests. Testing coordinators and other personnel with oversight roles should be familiar with the contents of this manual, the *2018 TELPAS Rater Manual,* and the TELPAS information in the *2018 District and Campus Coordinator Manual.* Assessment procedures must be followed exactly so that all individuals eligible for testing are assessed in a uniform manner.

> In rare circumstances that prevent a student from testing online, the Texas Education Agency (TEA) may grant approval for a special administration of a TELPAS online test(s) for grades 2–12. This manual does not contain instructions for a special administration of a TELPAS online test. Once approved for a special administration, instructions will be provided separately. Refer to the Coordinator Manual Online Resources webpage.

## **Scheduling**

Each district is responsible for developing a local schedule for the TELPAS assessments during the designated test administration window specified in the Calendar of Events. Your campus coordinator will inform you of the schedule to follow.

## **Submission of Student Data and Assessment Information for TELPAS**

TELPAS is administered as an online assessment program. Two types of information are submitted:

■ Student data consisting of student identification, demographic, and **program information**

This information includes the student's Public Education Information Management System (PEIMS) student-ID, name, date of birth, ethnicity/race, number of years in U.S. schools, special language program type, etc. Instructions for entering and verifying this information in the online system are **TELPAS**

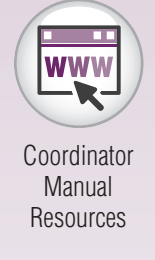

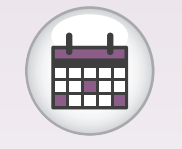

<span id="page-10-0"></span>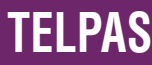

NOTES not found in this manual. If you are needed to assist in this process, your campus coordinator will give you a separate set of instructions.

#### ■ **TELPAS** assessment information

This information includes students' answers to the reading and listening and speaking tests for grades 2–12, the holistic proficiency ratings of each student, rater information, any test accommodations (or Designated Supports) used, and any reasons why a student was unable to be assessed. Instructions for submitting this information are provided in this manual.

#### **Eligibility Requirements**

All K–12 ELLs are required to participate in TELPAS, including students classified as limited English proficient (LEP) in PEIMS who have parents who have declined bilingual/ ESL program services (PEIMS code C). ELLs are required to be assessed annually until they meet bilingual/ESL program exit criteria and are reclassified as non-LEP.

The rare circumstances in which a student may not be required to participate in one or more TELPAS language domains include:

- **ARD Decision:** In rare cases, it may be necessary for the admission, review, and dismissal (ARD) committee, in conjunction with the language proficiency assessment committee (LPAC), to determine that an ELL receiving special education services should not be assessed in reading, writing, listening, and/ or speaking for reasons associated with the student's particular disability. Participation must be considered on a domain-by-domain basis. The reason for not assessing the student must be well-supported and documented in the student's individualized education program (IEP) by the ARD committee and the student's permanent record file by the LPAC.
- **Newly Enrolled ELL—Holistically Rated Domains:** An ELL from another Texas school district, state, or country who enrolls on or after the first day of the TELPAS testing window will not be assessed by the receiving district in the holistically rated domains. However, newly enrolled students in grades 2–12 are required to take the TELPAS reading and listening and speaking tests.

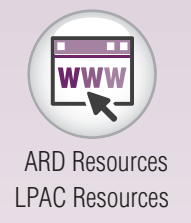

## <span id="page-11-0"></span>**Test Security and Confidentiality MOTES Requirements**

All assessment instruments as defined under TEC §39.023 and §39.027, are considered secure, and the contents of these tests, including student information used or obtained in their administration, are confidential. As specified in the *Test Security Supplement* in 19 TAC Chapter 101, each person participating in the student assessment program is required to maintain and preserve the security and confidentiality of all test material and student data, and must also handle this information in strict accordance with the instructions contained in this manual and in the *Test Security Supplement*.

#### **Test Security**

Test security involves accounting for all secure materials and confidential student information before, during, and after each test administration. Districts must ensure that the only individuals permitted to have access to these materials and information are district personnel who meet the requirements to participate in the Texas student assessment program, have been trained, and have signed the appropriate oath. Districts are required to implement the controls necessary to ensure the proper storage and accurate tracking of secure materials throughout each stage of all test administrations. Documents used to account for materials, such as the shipping notice that arrives with the shipments of materials from the contractor and the Materials Control Forms, should be completed accurately and carefully maintained in a location that would prevent them from being compromised.

#### **Confidentiality Requirements**

Maintaining the confidentiality of the TELPAS program involves protecting the contents of all secure test materials, including test booklets; online assessments and test tickets; and TELPAS calibration activities and components for holistically rating student performance. This requires compliance with, but is not limited to, the following guidelines.

- All testing personnel who participate in statewide testing must undergo training and sign the appropriate security oath affirming that they understand their obligations concerning the security and confidentiality of the TELPAS program **before** handling secure test materials or administering assessments.
- Upon first accessing the secure online administrative features of the Assessment Management System, trained and qualified testing personnel who will be administering online assessments must read and accept a statement of confidentiality.
- All tests must be administered in strict accordance with the instructions contained in the test administration materials.
- No person may view, reveal, or discuss the contents of an online assessment before, during, or after a test administration unless specifically authorized to do so by the procedures outlined in the test administration materials. If

## **TELPAS**

NOTES circumstances necessitate that an online assessment be examined, permission **must** first be obtained from TEA.

- No person may duplicate, print, record, write notes about, or capture (electronically or by any other means) any portion of a secure assessment instrument (paper or online) without prior approval from TEA.
- Only students may respond to test questions.
- Test administrators who have permission to view secure materials in order to provide an approved accommodation must be reminded that they are viewing secure content, and that responding to test questions, recording the information they see, scoring the test, or discussing the content of the test at any time is strictly prohibited. As a reminder of this obligation, these individuals are required to sign a separate section of the test administrator oath.
- No person may review or discuss student responses during or after a test administration unless specifically authorized to do so by the procedures outlined in the test administration materials.
- No person may receive or provide answers to student profiles during TELPAS calibration activities.

Upon completion, the TELPAS Student Rating Roster and the writing collections must be submitted to the campus coordinator for storage.

#### **Penalties for Prohibited Conduct**

In accordance with 19 TAC §101.3031(b)(2) and as described in the *Test Security Supplement*, any person who violates, assists in the violation of, or solicits another to violate or assist in the violation of test security or confidentiality, as well as any person who fails to report such a violation, is subject to the following penalties:

- placement of restrictions on the issuance, renewal, or holding of a Texas educator certificate, either indefinitely or for a set term
- issuance of an inscribed or non-inscribed reprimand
- suspension of a Texas educator certificate for a set term
- revocation or cancellation of a Texas educator certificate without opportunity for reapplication for a set term or permanently

Districts allowing certified or noncertified paraprofessionals (e.g., teacher aides) to access secure materials or to administer tests must identify a certified staff member who will be responsible for supervising these individuals. If a violation of test security or confidentiality occurs under these circumstances, the supervising certified professional is subject to the penalties above.

Release or disclosure of confidential test content is a class C misdemeanor and could result in criminal prosecution under TEC §39.0303, Section 552.352 of the Texas Government Code, and Section 37.10 of the Texas Penal Code. Further, 19 TAC §249.15 stipulates that the State Board for Educator Certification may take any of the above NOTES actions based on satisfactory evidence that an educator has failed to cooperate with TEA in an investigation. In addition, any irregularities in test security or confidentiality may result in the invalidation of students' assessments.

## **Measures Implemented by TEA to Ensure Test Security and Confidentiality**

Maintaining the security and confidentiality of the Texas student assessment program is critical to ensuring valid test scores and providing standard and equal testing opportunities for all students. In accordance with TEC §39.0301, TEA has engaged in ongoing efforts to improve the security of the state assessment program, including a comprehensive 14-point plan designed to assure parents, students, and the public that test results are meaningful and valid. More information about the recommendations for implementation of the 14-point Test Security Plan can be found on the Student Assessment Test Security webpage.

#### **Security Oaths and Confidentiality Statements**

All district and campus personnel who participate in state-mandated testing or handle secure test materials must meet the eligibility requirements detailed in this manual, be trained, and sign a security oath. Any person who has more than one testing role (for instance, a TELPAS rater who also serves as a test administrator) must receive appropriate training and sign a security oath for **each** role. Security oaths are available in Appendix A of this manual.

All TELPAS raters, writing collection verifiers, and test administrators must undergo training and sign the appropriate security oath affirming that they understand their obligations concerning the security and confidentiality of the TELPAS program **before** handling secure test materials or administering assessments. Districts are required to securely maintain these oaths for a period of five years after a test administration.

#### **Testing Irregularities**

Incidents resulting in a deviation from documented testing procedures are defined as testing irregularities. They are viewed by TEA as falling into one of two categories serious or procedural.

#### **Serious Irregularities**

Serious irregularities constitute severe violations of test security and/or confidentiality and can result in the individual(s) responsible being referred to the TEA Educator Standards and Certification Legal Division for consideration of disciplinary action. Examples of serious violations involve, but are not limited to, the following:

- directly OR indirectly assisting students with responses to test questions
- tampering with student responses
- falsifying TELPAS holistic ratings or writing samples

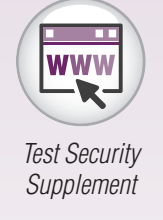

**TELPAS**

## **TELPAS**

- viewing secure test content during or after an assessment unless specifically authorized by TEA or by the procedures outlined in the test administration manuals
	- discussing secure test content, student responses, or student performance
	- scoring student tests, either formally or informally
	- duplicating, recording, or capturing electronically secure test content unless specifically authorized by TEA or by the procedures outlined in the test administration manuals
	- fraudulently exempting or preventing a student from the administration of a required state assessment
	- receiving or providing unallowable assistance during the TELPAS calibration activities (e.g., taking notes, providing answer sheets, or verbally sharing answers)
	- encouraging or assisting an individual to engage in the conduct described in the items listed above or in any other serious violation of security and confidentiality
	- failing to report to an appropriate authority that an individual has engaged in conduct described in the items listed above or in any other serious violation of security and confidentiality

#### **Procedural Irregularities**

Procedural irregularities are less severe, more common, and typically the result of minor deviations in testing procedures. Examples of procedural irregularities involve, but are not limited to, the following:

#### Eligibility Error

- Eligible students were not administered the grades 2-12 online tests or were not rated in one or more of the required domains.
- Ineligible students were assessed.

#### Individualized Education Program (IEP) Implementation Issue

- A student receiving special education services was provided an unapproved or undocumented accommodation or was not provided a prescribed accommodation.
- A student receiving special education services was administered the wrong test.

#### Improper Accounting for Secure Materials

- A rater, test administrator, campus coordinator, or district coordinator lost or misplaced writing collections or other secure materials.
- A campus coordinator did not ensure that raters returned confidential materials.

#### Monitoring Error

■ A test administrator left a room unattended when students or secure materials were present or when secure online tests were open and visible.

- Secure online tests were left open and visible during a lunch break, a short NOTES break taken in the testing room, or restroom breaks.
- Testing personnel did not monitor students during a break.
- A test administrator did not ensure that students worked independently during testing.
- Students were not prevented from using cell phones or any other electronic device to take pictures, share postings, or send messages.
- A student was allowed to remove secure materials from the testing area.

#### Other Procedural Errors

- A test administrator failed to issue the correct materials, or students were provided nonallowable materials.
- Testing personnel who were not properly trained were allowed to rate students, administer tests, or handle secure materials.
- A test administrator failed to use the test administration materials or failed to read aloud the bolded, scripted test administration directions verbatim as outlined in the test administration materials.
- A TELPAS writing collection was not submitted in accordance with required assembly criteria.
- A student was issued the incorrect test ticket for an online test.

#### **Reporting of Testing Irregularities**

Each person participating in the Texas student assessment program is responsible for reporting any violation or suspected violation of test security or confidentiality. Campus staff should notify their campus or district coordinator if they witness an irregularity or suspect that one has occurred. The district coordinator (or his or her designee) is responsible for investigating all testing violations, whether confirmed or alleged. All confirmed testing irregularities must be reported to the TEA Student Assessment Division. All incidents involving alleged or suspected violations that fall under the category of a serious irregularity must be reported to TEA as soon as the district coordinator is made aware of the situation. Testing personnel should contact TEA if they are unsure about whether an irregularity has occurred or if they are unclear regarding what constitutes a serious violation.

#### **Student Cheating on State Assessments**

If a district determines that a student has been involved in cheating on a state assessment, the district is required to invalidate the student's test and complete the Locally Determined Disciplinary Action (LDDA) form to report any disciplinary action taken against students who participated in the cheating incident.

Submission of a separate Online Incident Report form will be necessary only if the district determines that adult testing personnel contributed to, caused, or failed to detect the cheating due to inadequate monitoring.

For more information, refer to the *Test Security Supplement*. *[Test Security](https://tea.texas.gov/student.assessment/security/)*

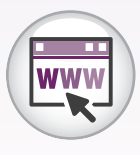

**TELPAS**

<span id="page-16-0"></span>**TELPAS**

## NOTES **General Information About TELPAS Online Tests for Grades 2–12**

TELPAS online tests are not timed. Students must be allowed to work at their individual speed. Once a student begins a test, he or she must complete it on the same day. Districts are not required to test beyond regular school hours but are free to do so if they choose. Districts should exercise judgment about starting a test session after lunch, as some students may not have enough time to work at their individual speed to respond to the test questions before the end of the school day.

Every effort should be made to assess all eligible students. If students are not present for their assigned test session, they should be moved to another test session in the testing window.

#### **Testing Accommodations**

The following accommodations, or Designated Supports, are available to eligible students taking the TELPAS online tests.

- Designated supports approved locally:
	- Individualized structured reminders
	- Manipulating test materials
	- Basic transcribing
	- Large print (approved paper only)
- Designated supports that require TEA approval:
	- Extra day
	- Other

Specific information regarding student eligibility criteria and special instructions or considerations may be accessed on the Accommodation Resources webpage. If a student was allowed a Designated Support, it must be indicated at the time of testing.

Information concerning accommodation policy and procedures is found on the Accommodation Resources webpage.

In rare circumstances, a student may need a testing accommodation that is not available with an online administration. In such cases, the district coordinator will obtain approval from TEA for a special administration of TELPAS online test(s). Once approved for a special administration, instructions will be provided separately. Braille tests are not available. Refer to the Coordinator Manual Resources webpage for additional information.

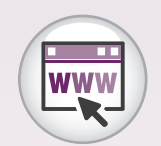

[Accommodation](https://tea.texas.gov/student.assessment/accommodations/)  Resources

[Coordinator](https://tea.texas.gov/student.assessment/manuals/)  [Manual Resources](https://tea.texas.gov/student.assessment/manuals/) The following procedures are not permitted, as they may invalidate the test.

- Students may not receive reading assistance.
- Students may not use English-language or foreign-language reference materials.
- Test questions, reading selections, and listening passages may not be translated.
- Test questions, answer choices, and selections may not be rephrased, clarified, or read to students.

**TELPAS**

## <span id="page-18-0"></span>**TELPAS**

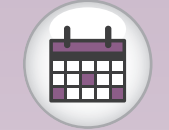

[Calendar of Events](https://tea.texas.gov/student.assessment/manuals/dccm/)

## **NOTES Test Administrator Checklist**

Follow the dates on the Calendar of Events and other dates given to you by your campus coordinator. Check off the steps below as you complete them to make sure you have fulfilled your responsibilities as a test administrator. Detailed instructions for completing each step are included in the following section of this manual. This page may be duplicated as needed.

#### **Prepare for Administration**

- ❒ Attend training session on administration procedures.
- ❒ Prepare students for online testing.
- ❒ Become familiar with the administration directions.
- ❒ Create and manage test sessions if so directed.
- ❒ Gather materials for testing.

#### **Conduct Administration**

❒ Ensure proper testing procedures.

- ❒ Start and monitor test sessions if so directed.
- ❒ Enter score code and accommodations, or Designated Supports, information online for grades 2–12 online tests if so directed.

#### **Complete Administration Process**

❒ Prepare materials for return.

# <span id="page-19-0"></span>**Prepare for Administration**

## **Attend training session on administration procedures.**

All TELPAS online test administrators are required to have annual training in the administration procedures for TELPAS. Your campus coordinator will schedule and conduct your training session. Read this manual beforehand and bring it to the training session. Make note of any questions you have and ask them at that time. In addition, carefully review the oath of test security and confidentiality for test administrators located in Appendix A. Your oath must be signed in the appropriate section after training and before handling or viewing any secure test materials or confidential information. Your campus coordinator is the contact person for all test-related matters at your campus.

As a test administrator, you are responsible for starting and stopping a test session, printing student test tickets, guiding students through the opening of their tests to get the test started, helping students exit a test, and resuming a test if needed. In addition, you are responsible for maintaining test security and for managing any interruptions, such as restroom or lunch breaks or student illness. If you are needed to manage online functions within the Assessment Management System, you will be assigned one of the following online testing roles, as applicable. Your training will cover your assigned responsibilities.

The online session administrator refers to the person who creates and manages test sessions in the Assessment Management System. In addition, the online session administrator is responsible for entering score code designations for students who do not take or complete the online test(s).

It is recommended that personnel involved in managing online test sessions, or using the online testing technology, review the Assessment Management System Training site. The Training site mirrors the operational site and simulates all activities related to managing test sessions. The Training site gives users a place to practice test administration tasks without affecting real student data. Follow your campus coordinator's instructions about reviewing this resource.

The *TELPAS Assessment Management System User's Guide* contains technical information for creating and managing online test sessions. Testing personnel should refer to the user's guide, in combination with this manual, to administer the online tests. Technology personnel with an oversight role in online testing should also refer to the TELPAS section of the current *District and Campus Coordinator Manual*.

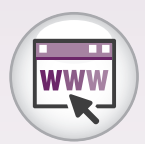

Assessment [Management](https://trng-tx.pearsonaccessnext.com/customer/index.action)  System Training Site

*TELPAS Assessment [Management](https://tx.pearsonaccessnext.com/)  System User's Guide*

NOTES

**TEST ADMINISTRATOR**

## <span id="page-20-0"></span>**Prepare students for online testing.**

TELPAS online test student tutorials are available to assist students in becoming familiar with the online testing environment. The student tutorials are optional and separate from the online tests; however, it is recommended that students have the opportunity to access the tutorials in order to increase their familiarity with the TestNav app and tools.

The time you spend on the tutorials should take into account your students' language needs and computer familiarity.

Students should be administered the student tutorials prior to testing. Do not plan to complete the tutorial and test on the same day.

As with the administration directions for the TELPAS online tests, the tutorial directions are designed to take into account the language needs of ELLs and the fact that some of them may have limited experience with standardized testing. You may adjust the language and specificity of the tutorial directions to the level of English proficiency of the students.

#### **Accessing the Student Tutorials**

[TELPAS Online](http://pearsononlinetesting.com/tx/TELPAS/released-tests/) The student tutorials are available at the TELPAS Online Test Student Tutorials webpage.<br>Test Student

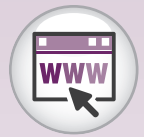

**Tutorials** 

## <span id="page-21-0"></span>**Become familiar with the administration directions.**

Prior to testing, familiarize yourself with the administration directions that you will read aloud to students.

The TELPAS online test administration directions take into account the difficulties that some ELLs have in understanding oral administration directions in English, as well as some students' limited experience with standardized testing.

- Sentences are shorter, the language is simpler, and the instructions are more explicit.
- You are permitted to adjust the language and specificity of the administration directions to the level of English proficiency of the students in your test session. This means that you may shorten the directions, explain them further, simplify an explanation, or state the information in a different way in order to make the directions more understandable or suitable for your students. **You must not, however, change the substance of the information contained in the directions.**
- You are permitted to translate into the native language of your students the administration directions that you read aloud to the students before the test. (Test questions, reading selections, and listening passages, however, must not be translated.)

The instructions you read aloud to students will help them understand the nature of the TELPAS online tests.

- The administration directions explain to students that they will encounter questions that vary in difficulty, depending on how much English they know, and that this range of difficulty will help measure their progress in learning English from year to year.
- The directions explain to students that they should do their best on the test questions they understand and that they may leave answers to questions they do not understand blank or choose the answers they think might be correct.
- More difficult test questions and selections are interspersed with easier ones so that the most difficult questions and selections are not grouped together. A student who expresses concern about a test question or selection that is difficult to understand should be encouraged to continue working through the test, as easier items and selections are likely to follow.

NOTES

## <span id="page-22-0"></span>**Create and manage test sessions if so directed.**

Test sessions are electronic groupings of students within the Assessment Management System. Typically, students in a given test session will take the same test at the same time in the same location. After students have been entered into the system, and key student identification information has been verified, they must be assigned to a test session. Students must be placed in test sessions before they can take the online tests. Your campus coordinator may assign you the role of online session administrator so that you can create and modify test sessions.

Student responses and ratings for a special administration of a TELPAS online test are submitted through the Assessment Management System. Steps for creating separate test sessions for students approved by TEA for a special administration of TELPAS are provided upon approval of the special administration. The steps listed below are specific to online administrations of TELPAS.

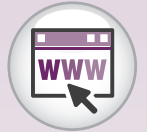

Assessment [Management](http://www.texasassessment.com/)  System

*[Assessment](https://tx.pearsonaccessnext.com)  [Management](https://tx.pearsonaccessnext.com)  [System User's](https://tx.pearsonaccessnext.com)  [Guide](https://tx.pearsonaccessnext.com)*

## **Creating and Adding Students to a Test Session**

Before creating a new test session, contact your campus coordinator or online session administrator to ensure that TestNav has been configured. If your campus coordinator directs you to create a test session, complete the following steps:

- 1. Log in to the Assessment Management System.
- 2. Select the test administration "2018 Spring TELPAS Grades K–12" from the dropdown menu at the top of the screen.
- 3. Go to *Testing > Sessions*.
- 4. Open the task list, select "Create / Edit Sessions," and click *Start*.
- 5. Complete the required fields.

You must enter a session name and select a campus before the remaining session details can be selected. Select the appropriate reading test from the Test Assigned dropdown menu. Select "Online" from the Form Group Type dropdown menu. Scheduling a date and time for a new session is intended primarily for planning purposes. A test session will not start until you click the *Start* button and unlock the session on the *Students in Sessions* screen, regardless of the scheduled start date and time.

- 6. Add students to the session with **Find by Name or ID** or **Find by Group**.
- 7. Click *Create*.

Refer to the *Assessment Management System User's Guide* for more detailed information, including screen shots, about modifying test sessions.

## **Generating and Printing Student Test Tickets**

Each student must have a student test ticket in order to log in to a test. Student test tickets contain a unique username and password needed to log in.

You can print student test tickets any time before students in the session log in to the test. The test tickets must be kept in a secure location until the test is administered and must be turned in to the campus coordinator after the test session is over.

To print student test tickets for students in a particular session, complete the following steps:

- 1. Go to *Testing* > *Students in Sessions*.
- 2. Add test session(s) to the Session List on the left.
- 3. Click a session to select it in the Session List.
- 4. If you want to print only selected test tickets, click the checkbox next to the name of each student whose ticket you want to print.

Contact your campus coordinator if you have questions about printing student test tickets.

#### **Preparing TELPAS Online Test Sessions**

A week before the TELPAS administration window opens, sessions must be prepared. This step occurs after proctor caching. If your campus coordinator directs you to prepare a test session, complete the following steps:

- 1. Go to *Testing* > *Students in Sessions*.
- 2. Select the session in the Session List or select Combined View if preparing multiple sessions.
- 3. Click the *Prepare Session* or *Prepare All* button.
	- While the prepare process is running, a session will appear in a "Preparing" status.
	- The prepare session process runs in the background, so you may perform other tasks while a session prepares.
	- Once the process is complete, the session will appear in a "Ready" status.
	- The session is now ready to start.

NOTES

**TEST ADMINISTRATOR**

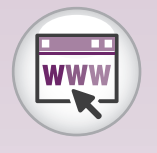

Assessment [Management](http://www.texasassessment.com/)  System

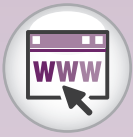

*[Assessment](https://tx.pearsonaccessnext.com)  [Management](https://tx.pearsonaccessnext.com)  [System](https://tx.pearsonaccessnext.com)  [User's Guide](https://tx.pearsonaccessnext.com)*

Assessment **Management** System

## <span id="page-24-0"></span>**Gather materials for testing.**

Test administrators need the following materials on the day of testing:

- a copy of this manual
- seating chart
- Session Roster(s) (a list of students assigned to the test session)
- printed student test tickets (secure documents that provide unique TestNav login information for each student)
- scratch paper for each student
- pencils for use with the scratch paper

For the listening and speaking test, you will also need to gather headsets or headphones and microphones for students to use to complete the test.

It is recommended that you also have access to the *Assessment Management System User's Guide*. This document contains additional information that may be necessary for managing the technological aspects of online test sessions.

## **TELPAS Listening and Speaking Recommended Seating Arrangements**

The diagrams on the following page outline the recommended seating arrangements for the TELPAS listening and speaking test. Students will need to be seated far enough apart that background noise does not cause interference when students are recording their answers.

#### **TEST ADMINISTRATOR**

#### **Scenario 1:**

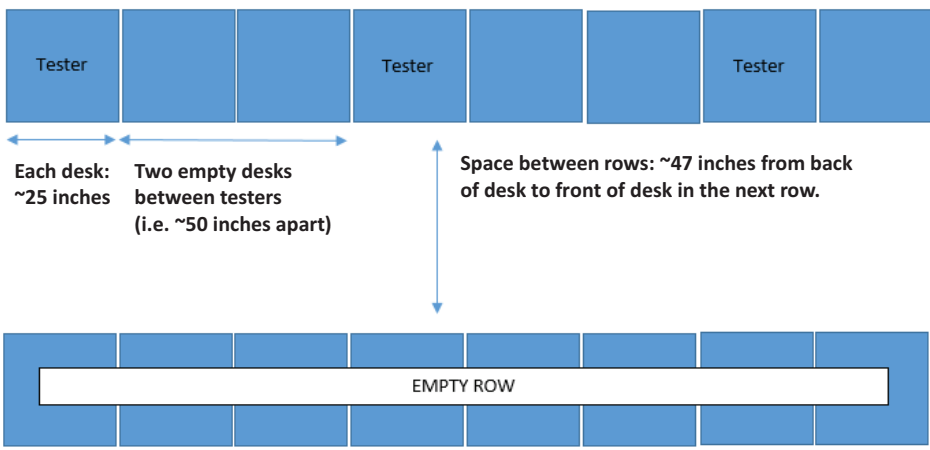

**Second row of testers staggered from first row (i.e., tester should not be in the same column)**

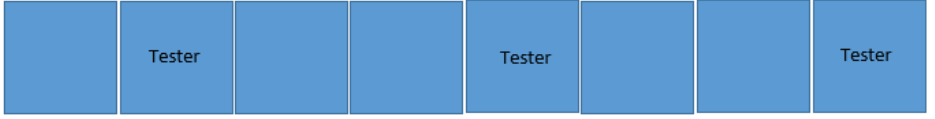

## **Scenario 2:**

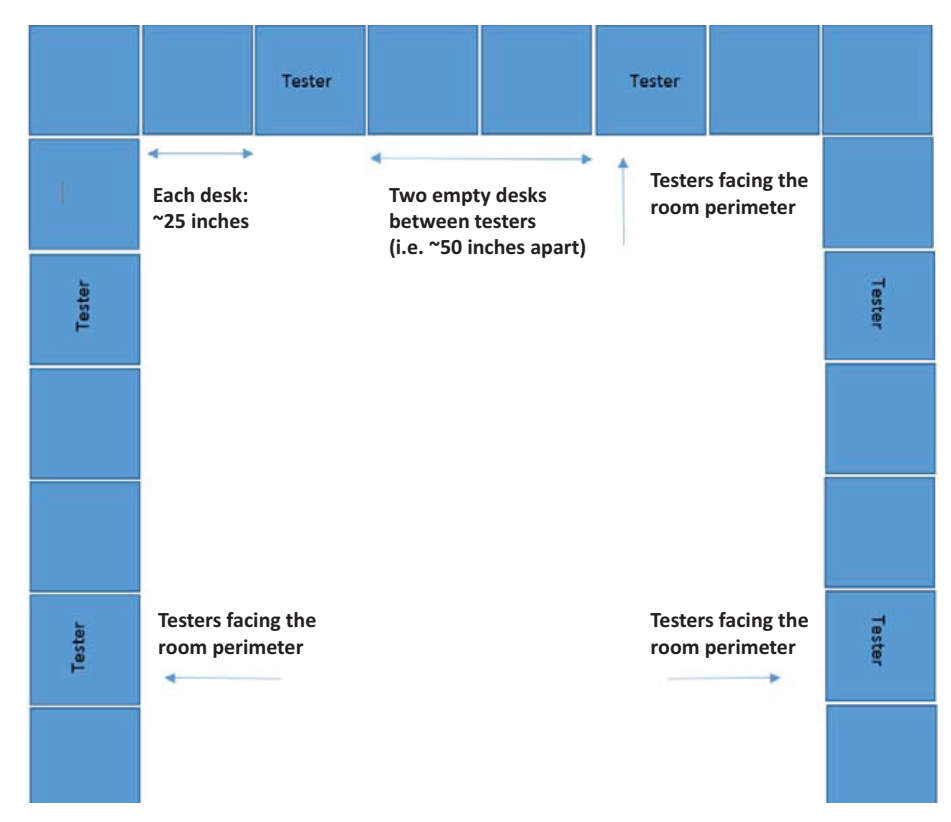

NOTES

#### **Headphone and Microphone Requirements**

It is recommended that headsets used for the listening and speaking online test be unidirectional, with noise-cancelling microphones.

Further headphone and microphone requirements are listed below.

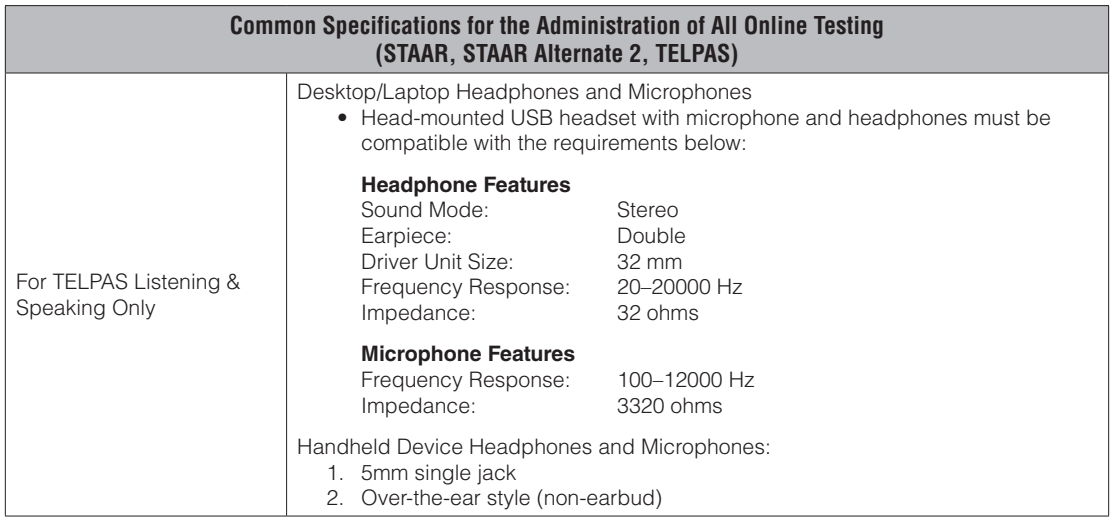

## <span id="page-27-0"></span>**Ensure proper testing environment and procedures and answer questions.**

The campus coordinator will help test administrators conduct test sessions under the best possible conditions. Following the procedures listed will ensure the security and confidentiality of the TELPAS assessment and the uniform evaluation of all students throughout the state.

A test administrator who has been trained in general test administration procedures as well as TELPAS online testing procedures must be present in the testing room at all times during testing.

Note that student test tickets must be kept in a secure location until the day of the test.

#### **Scheduling**

- A student who arrives after a test session has begun may be tested if sufficient time remains in the day to provide the student with the allowed time for testing.
- Every effort should be made to administer the TELPAS online tests to students who are absent on a given day of testing within the TELPAS window. If students are not present for the test session for which they were originally scheduled, they should be moved to another test session and assessed later in the testing window.

The 2018 TELPAS online tests must be administered during the testing window specified in the Calendar of Events.

#### **Testing Environment**

- No element of the testing room's environment should hinder any student's performance.
- A "Testing—Do Not Disturb" sign should be posted outside the testing room.
- Clocks (either analog or digital) in the testing room do not have to be covered or removed.
- All desks or computer work stations used for testing must be cleared of books and other materials not required for the test.

#### **Testing Procedures**

■ Districts are required to have procedures in place to prevent the use of cell phones and personal electronic devices during test administrations.

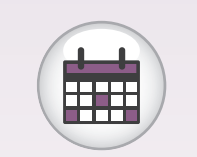

[Calendar of Events](https://tea.texas.gov/student.assessment/manuals/dccm/)

NOTES

**TEST ADMINISTRATOR**

Electronic devices can disrupt the testing environment and compromise the security and confidentiality of the test. Students are **NOT** permitted Internet access during testing.

- A trained test administrator must be present in each testing room at all times during testing.
- Test administrators must complete seating charts for each test administration.
	- Seating charts must include the names of the students testing, the location of each student while testing, and the names of all test administrators/monitors involved in the session.
	- Additional seating charts must be completed if students are moved to another room during testing.
- Test administrators may not view or discuss individual test questions or responses unless specifically directed to by the test procedures.
- Test administrators should ensure that students' responses remain confidential.
- Students are not allowed to talk to one another while testing is in progress.
- Each student must be allowed to work at his or her individual speed. Because the online tests are **untimed**, each student must be allowed to have as much time as necessary to respond to every test question. Districts are not required to test beyond the regular school hours, but they are free to do so if they choose. Districts should exercise judgment about starting a test session after lunch, as some students may not have enough time to work at their individual speed to respond to the test questions before the end of the school day.
- Students must not use reference materials.
- Students are allowed to use scratch paper. All scratch paper must be turned in to the campus coordinator after testing.
- Test administrators must actively monitor the testing room while students are working. Test administrators should confirm that students do not have access to nonallowable materials.
- After they submit their tests online, students may be allowed to quietly read books or leave the testing room.
- Before a student who has finished testing leaves the room, the test administrator must ensure that the student's test is in "Completed" status.

**Immediately after the testing session,** return the test materials that your campus coordinator distributed to you.

You are responsible for test security and confidentiality in the testing room. If a situation arises that you do not know how to resolve, contact your campus coordinator.

Report in writing any violation of test security and confidentiality to your district coordinator, providing copies of any correspondence to your campus coordinator and principal.

Test questions are considered secure information at all times. No unauthorized viewing, discussion, or scoring is allowed. All personnel in the test sessions must be thoroughly familiar with the test security and confidentiality requirements in the test administration manuals.

#### **Answering Questions**

You may answer questions about test directions or procedures. You are **NOT** allowed to answer any questions related to the content of the test itself. If a student asks a question that you are not permitted to answer, you may respond, for example, **"I can't answer that for you; just do the best you can."** 

Test administrators and school personnel are **NOT** allowed to

- translate test questions, reading selections, or listening passages into another language;
- rephrase or add information to test questions, reading selections, or listening passages;
- provide reading, listening, or speaking assistance to students;
- discuss test content with anyone before, during, or after testing; or
- score test questions or discuss with students how they performed.

**NOTE:** Test administrators are allowed to translate test administration directions into the student's native language or sign test administration directions to a student who is deaf or hard of hearing.

#### **Screen Glare**

Glare from computer or tablet screens may cause student fatigue. If a student experiences glare, correct this by adjusting the student's seating or the angle of the screen. On computer screens, you can tape a blank, unused sheet of heavy paper or a folder to the top of the screen.

#### **Breaks**

Students may be allowed to take breaks in the testing room during a test session. Test administrators should be attuned to students' need for breaks and determine whether NOTES

breaks are necessary. Breaks are encouraged to avoid fatigue. Testing staff may adjust student workstations or turn off monitors during breaks if students are bothered by glare from their monitors.

During breaks, students must not discuss the contents of the test. At grade 6 or higher, allow only one student at a time to take a restroom break. At grades 2–5, the entire class may take a restroom break, if necessary. If taking restroom breaks with younger students, the students must remain together and be closely monitored by a trained test administrator to ensure the contents of the test are not discussed.

At least one test administrator in the testing room needs to be well-trained on how to exit and resume online tests when giving breaks.

#### **Lunch**

If testing continues into the normal lunch period, students should be allowed to break for lunch. Students should exit their test prior to the lunch break. Students must **NOT** click the *Submit Final Answers* button at this time. If a student prematurely submits their test, contact your campus coordinator, who will call the Customer Service Center for assistance. During lunch the students must remain together and be closely monitored by a trained test administrator to ensure that the contents of the test are not discussed.

#### **Emergencies**

Occasionally an emergency will arise and a student may need to leave the testing room for a brief time. If time allows, instruct the student to exit the test. The student must **NOT** click the *Submit Final Answers* button at this time.

#### **School Emergencies**

In the event of a schoolwide emergency that causes a disruption in testing, ensuring the safety of students is top priority. In the case of online administrations, testing staff should not instruct students to exit their test sessions. Students should leave and go quietly outside, following the school's regulations for exiting the building. Test administrators must closely monitor their testing groups to make sure that no one discusses the test. The students should resume testing once the building has been cleared for reentry.

Campus coordinators should report the event to the district coordinator. If the emergency prevents students from resuming testing, the district coordinator should call TEA's Student Assessment Division at 512-463-9536 for guidance on how to proceed.

#### **Changing Testing Rooms**

The tests are untimed. Students should be given as much time as they need to finish the test, although they are required to finish the test the same day it is started. In certain circumstances, it may be necessary for students to move to another testing room. Test administrators and campus personnel must ensure a proper testing environment in the new location and maintain proper testing procedures during the transition. Another seating chart must be filled out for the new location.

## <span id="page-31-0"></span>**Start and monitor test session.**

#### **Starting and Unlocking a Test Session**

Before starting a test session, contact your campus coordinator or online session administrator to ensure that proctor caching activities have been completed. A test session must be started and unlocked before any students can log in to TestNav and begin the test. A test session does not start until you click the *Start* button and select the *Unlock* icon on the *Students in Sessions* screen, regardless of the scheduled start date and time. To start a test session, complete the following steps:

- 1. Go to *Testing > Students in Sessions*.
- 2. Add the applicable test session(s) to the Session List on the left. Click *Refresh* to update the data displayed.
- 3. Click a session to select it in the list. If you have trouble finding your session, go to *Testing> Sessions* and select the test session(s). Return to *Students in Sessions* and the session(s) will already be listed.
- 4. Click *Start Session*.

After a session is prepared and started, it must be unlocked before students can access their tests in TestNav. If a student is added to a session, the new test will be added as locked.

#### **To Unlock All Students' Tests in a Session**

- 1. Go to *Testing > Students* in Sessions.
- 2. Click the correct session in the Session List.
- 3. Click the unlock icon on the lock/unlock slider.

#### **Monitoring Students' Online Test Status**

After a test session is started and students sign in, you can monitor the status of all students in the session via the *Students in Sessions* screen. To monitor a test session, complete the following steps:

- 1. From *Testing > Students in Sessions*, add test session(s) to the Sessions list on the left of the page. If you have trouble finding your session, go to *Testing > Sessions* and select the test session(s) that contain the students whose status you wish to view. Return to the *Students in Sessions* screen and the session(s) will already be listed.
	- Click a session to select it from the list.
	- The "Student Test Status" column indicates students' real-time test statuses. A description of each possible status is on the next page.

NOTES

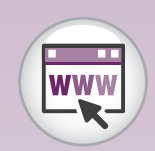

Assessment **Management** System

#### **TEST ADMINISTRATOR**

#### NOTES

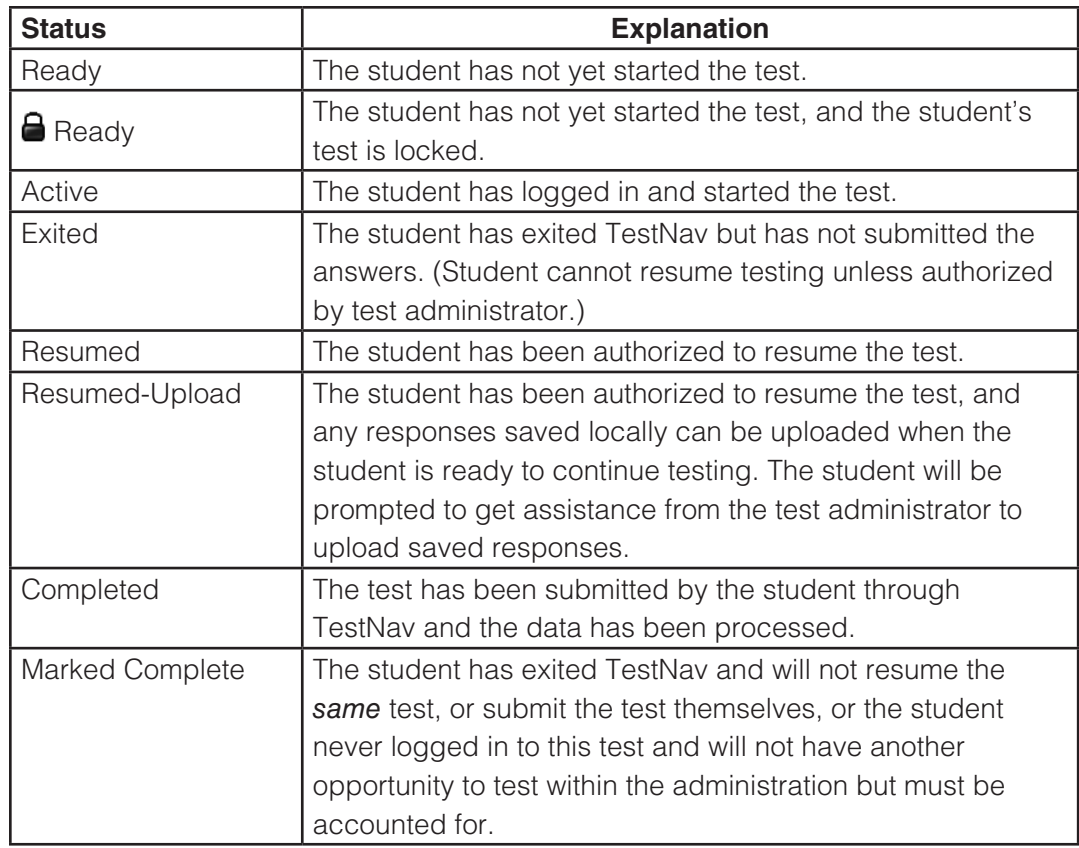

#### **Exiting a Student's Test**

If a student needs to exit TestNav temporarily (for example, to take a break) before finishing the test, complete the following steps:

- 1. Click the user dropdown menu in the upper right corner of the screen next to the student's name.
- 2. Select "Sign out of TestNav" and then click the *Save and Return Later* button.

Exiting TestNav does **NOT** send students' tests for scoring. Exiting the test is for student breaks or if a student must be moved to another location. If the student inadvertently chooses the *Submit Final Answers* button, contact your campus coordinator.

#### **Resuming a Student's Test**

If a student exits TestNav (either unintentionally or intentionally) before completing a test, then the student's test must be resumed by the test administrator before the student can continue with the same test. The system will automatically choose the appropriate method to resume a student's test.

To resume a student's test, complete the following steps:

- 1. Return to the *Students in Sessions* screen and select the checkbox next to that student's name.
	- You can resume a test **only** with an "Active" or "Exited" status; you cannot resume a student who has a "Ready," "Resumed," "Resumed-Upload," "Completed," or "Marked Complete" status.
- 2. If the student has exited TestNav but is in "Exited" status and has not submitted test responses, click the arrow next to the student's status and select "Resume."
	- The student's status changes to "Resumed."
	- The student can be logged in using the same username and password from the original student test ticket if the student is in the same test session.
	- The test has now been resumed and will begin on the last or second-to-last question the student responded to before exiting the test. The student can now continue with the test.
	- The student's status changes to "Active" after logging in to TestNav.
- 3. If the student has not properly logged out of a test, the student may still be listed in "Active" status. Click the arrow next to the student's status and select "Resume Upload."
	- The student's status changes to "Resumed Upload."
	- The student can be logged in using the same username and password from the original student test ticket if the student is in the same test session.
	- The system will force TestNav to check for a saved response file (SRF) in the designated response file backup location when the student logs back in to continue testing.
	- The student will be prompted to get assistance from the test administrator to upload saved responses.
	- Once saved responses are uploaded, the student can continue with the test.
	- The student's status changes to "Active."

NOTES

**TEST ADMINISTRATOR**

#### **Stopping a Test Session**

Students must submit answers in order for their tests to be scored and for your district to receive test results for the students. Students (or their test administrators) must click the **Submit Final Answers** button to send students' tests for scoring. After all students have completed the test and submitted their responses, you should stop the session.

To stop a test session, complete the following steps:

- 1. Ensure that each student's status is "Completed" or "Marked Complete" on the *Students in Sessions* screen.
- 2. Click the *Stop* button to stop the test session.

Refer to the *Assessment Management System User's Guide* for more detailed information, including screen shots, about starting and monitoring test sessions.

Contact your campus coordinator if you have questions about test sessions. If necessary, the Customer Service Center can be contacted at 800-627-0225.

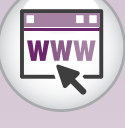

*Assessment [Management](https://tx.pearsonaccessnext.com/)  System User's Guide*

## <span id="page-35-0"></span>**Enter score code and accommodations information online for grades 2–12 online tests if so directed.**

The campus coordinator or online session administrator will be responsible for entering score code information in the Assessment Management System for any student who does not take or complete the reading test or the listening and speaking test. You or other designated testing personnel will be responsible for entering any reading test or listening and speaking test accommodation information for students. If you are asked to enter score code and accommodations information, your coordinator will give you stepby-step instructions.

If a student has been approved for a special administration of a grades 2–12 TELPAS test, all information, including student responses and ratings, must be entered into the Assessment Management System.

# <span id="page-36-0"></span>**Complete Administration Process**

## **Prepare materials for return.**

Review the accuracy of any scoring information, accommodation (or designated support), and other student data you have been asked to enter in the Assessment Management System.

Return the following TELPAS materials to the campus coordinator:

- signed oath of test security and confidentiality
- seating chart
- Session Roster(s)
- student test tickets (secure documents)
- scratch paper
- this manual
- any other testing resources as instructed

Your oath will be kept on file for at least five years.

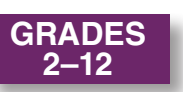

# <span id="page-37-0"></span>**Starting TELPAS Online Tests**

Before starting a TELPAS online test, the test session must be started and unlocked on the designated test administrator's workstation, and the test administrator must have a student test ticket for each student.

The test administrator should launch TestNav for all students before testing begins using the installable version of TestNav, as directed by your district's testing policy. Access the installable version of TestNav by starting the TestNav app and choosing your test.

If testing personnel will be logging students on to TestNav, the test administrator should launch TestNav on each student's computer and enter the username and password found on each printed student test ticket. If administering the reading test, this can be done before or after students arrive. If administering the listening and speaking test, log in after students arrive so that students can participate in the microphone test. If test administrators follow these steps before students arrive, they must ensure that test security is maintained at all times.

To log students into an online test, follow the steps below for each student.

- 1. Enter the username in the *Username* field exactly as it appears on the student test ticket.
- 2. Enter the password in the *Password* field exactly as it appears on the student test ticket.
- 3. Click the *Sign In* button. A screen showing the TELPAS administration name and the grade cluster of the test will appear. Verify the student's name at the top of the screen.
- 4. Click the *Start* button. If administering the reading test, skip to step 6.
- 5. If administering the listening and speaking test, work with students to test their microphones.
- 6. Click the *Start* button to go to the test.

If students will be logging themselves on to TestNav, test administrators will guide students through the login process using the specific administration directions.

If you receive an error message on any computer while completing the steps above, consult a member of your technology staff or your campus coordinator, who will contact the Customer Service Center.

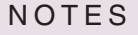

**TELPAS**

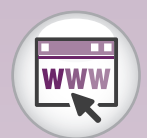

TestNav 8 [Online Support](https://support.assessment.pearson.com/x/BAACAQ)

#### **READING**

#### <span id="page-38-0"></span>NOTES

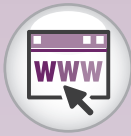

TestNav 8 [Online Support](https://support.assessment.pearson.com/x/BAACAQ)

## **Reading Administration Directions— Grades 2–12**

The TELPAS reading test is untimed. Allow students all the time they need to complete the test. Depending on their proficiency level and other factors, some students may need more time than others.

If you are logging students in to TestNav, you must launch TestNav on each student's computer and enter the username and password found on each printed student test ticket. Refer to the previous page for steps to complete this task. The test session must be started and unlocked on your workstation.

The administration directions are written in a way that assumes students have had the opportunity to experience this year's TestNav format for TELPAS through the use of the recommended tutorials, as described on page 12.

Distribute the following materials to the students if they do not already have them:

- scratch paper
- pencils for use with the scratch paper

Read aloud the following directions. You may paraphrase, translate, shorten, or repeat the directions as needed to best communicate with the students in your test administration. You must **NOT**, however, change the substance of the information given in the directions. Text that is printed in **bold** type and preceded by the word **"SAY"** is for you to read aloud. Text in *italics* or text boxes is information for you and may not be read aloud to students. You may repeat the directions as many times as needed.

**SAY Today you will take a reading test on the computer. This test is for students who are learning the English language. This test will show how much English students learn from year to year. Students who know a lot of English may find some test questions very easy. Students who know just a little English may find some test questions very hard. If you are learning English, do not worry about the parts of the test that are difficult to understand. Just do the best you can on the parts of the test you understand.**

> *Before students can log in to TestNav, you must launch TestNav for each student.*

*It is recommended that test administrators log students in grades 2–5 in to TestNav. If you log in for students, skip the boxed instructions.*

*Students in grades 6–12 will log in to TestNav by following the read-aloud directions below. However, you may wish to log in to TestNav for students at lower proficiency levels.*

**SAY Now we will log in to the test through TestNav. I will read the instructions, and you follow along on the computer. If you have any questions, raise your hand and I will help you. I am going to give a student test ticket to each of you. You will use the information on the student test ticket to log in to the test. Does anyone have any questions? If so, please let me know.**

*Pass out the student test tickets.*

**SAY Does everyone have a student test ticket? If not, please raise your hand.**

> *Make sure students have the correct student test ticket. When students are ready, continue.*

**SAY Look at your student test ticket and find your name. Raise your hand if you do not see your name.**

*Assist students as needed.*

**SAY Now find your username. Type the username into the** *Username* **field exactly as it appears on the student test ticket.**

*Assist students as needed. When students are ready, continue.*

**SAY Look at your student test ticket and find the password. Type the password in the** *Password* **field exactly as it appears on your student test ticket. Raise your hand if you need help entering your password. You will hand in your test ticket after you have finished the test.**

> **Now click the** *Sign In* **button. The next screen you will see has the name of the test. Make sure it includes your grade.**

**Click the** *Start* **button. Then, click the next** *Start* **button.**

*Check to see if everyone has successfully logged in to the test.*

#### **SAY Look at your screen. Does everyone see the TELPAS introduction screen?**

*Assist any students whose computers do not display this screen.*

2018 TELPAS Test Administrator Manual

## **TELPAS**

NOTES

**READING**

#### **SAY Look at the top of your screen. Find your name. Raise your hand if you do not see your name.**

*Help any students having difficulty finding their name. You may wish to point to the top right corner of the computer screen. If the name of another student appears on the computer screen, help the student close TestNav*  and log in to the correct test. If necessary, reprint a new student test *ticket. Consult your campus coordinator if necessary. When students are ready, continue.*

**SAY Now look below the word "READING." Find your grade. Raise your hand if you do not see your grade.**

> *Help any students having difficulty finding the grade. If an incorrect grade appears on the computer screen, help the student close TestNav and log in to the correct test. If necessary, reprint a new student test ticket. Consult your campus coordinator if necessary. When students are ready, continue.*

**SAY Look at the top of the screen. Do you see the two buttons with arrows? Raise your hand if you do not see the buttons.**

> *Help any students having difficulty finding the arrow buttons. You may wish to point to the buttons on the computer screen. When students are ready, continue.*

**SAY Be careful when you click buttons on this test. You click the forward arrow button to go to the next question. You click the back arrow button to go back to a question.**

*Help any students having difficulty with the arrow buttons.*

**SAY When you start the test, the reading selections may be short or they may be long. Sometimes you will click and move the black bar next to the reading selection up and down to read all of it.**

> *If students are unfamiliar with the term "selection," explain what it means (for example, "story").*

*Optional directions for students who have not completed the TELPAS student tutorials or*  who need a more thorough review of the general tools available in TestNav can be found *in Appendix B. The optional directions can be read now, if needed.*

**SAY You will take the rest of this test by yourself. When you take this test, make sure to pay attention to the directions. Each new section of the test has directions for you to read. You may raise your hand during the test if you need help with directions or with your computer. I will not be able to help you answer any test questions. If you do not know the answer to a question, you may leave the answer blank, or you** 

#### **READING**

**may choose the answer you think might be correct. It is important to do your best on the parts of the test you can understand.**

**You may change your answer to any question at any time during the test. Just click the circle next to the new answer you choose. You will see a dot inside the circle for the new answer, and the dot for the other answer will go away.**

**If you want to make notes as you take the test, you may use the paper and pencil I gave you. I will collect the paper after the test.**

**You will have all the time you need to complete the test.**

*When students are ready, continue.*

*Read the following directions for students in grades 2–5.*

**SAY When you finish the test, you will see a stop sign. You may check your answers using the Review button and return to any questions that you bookmarked. When you have checked your answers, raise your hand and I will come help you close your test. Then please be quiet until everyone has finished. Does anyone have any questions?**

*Answer all questions before continuing.*

*Read the following directions for students in grades 6–12.*

**SAY You will see a stop sign at the end of the test. You may check over your answers using the** *Review* **button and return to any questions that you bookmarked. When you have checked your answers, return to the** *End of Test* **screen. Click the** *Submit Final Answers* **button and select "Yes, Submit Final Answers." If you need help, raise your hand and I will help you.**

*Answer all questions before continuing.*

#### **SAY If there are no more questions, click the forward button and begin the test.**

*While students are working, move around the room to see that students are following directions.*

2018 TELPAS Test Administrator Manual

NOTES

**TELPAS**

#### **READING**

#### NOTES

*You are not allowed to answer any questions related to the content of the test itself. If a student asks a question that you are not permitted to answer, you may respond, for example,* **"I can't answer that for you; just do the best you can."**

> *Test administrators must be actively engaged in observing students' behavior at all times during the administration of state assessments. It is your responsibility to ensure that students do not look at the answers of other students and do not have materials available that are not allowed, such as cell phones. Test administrators may not view or discuss individual test questions or responses with students or with other adults unless specifically instructed to do so by the procedures outlined in the test administration materials. Principals and campus coordinators must confirm that test administrators are actively monitoring in each testing room.*

The first part of the test contains easier questions. Later in the test, more difficult reading selections are mixed with easier selections. If a student expresses concern because a selection is difficult, encourage him or her to keep working because easier selections will likely follow. Explain again that he or she may leave answers blank if a selection is too difficult to understand. Depending on a student's proficiency level, if the student becomes overly frustrated or anxious, do not require him or her to complete the test. Submit the test for scoring.

> *Remember that you may give students brief breaks in the testing room, as needed. Either the entire class can take a restroom break or allow only one student at a time to take a restroom break. Refer to page 24 for information about exiting the online test during breaks.*

> As students in grades 2–5 finish, click the forward button to go to the End of Test *screen. The test can only be submitted from the* End of Test *screen. Click the* **Submit Final Answers** *button and select "Yes, Submit Final Answers." Collect any scratch paper used by the students. The scratch paper and the student test tickets must be turned in to your campus coordinator to be destroyed.*

> *Students may read books or be allowed to leave the room after they have*  finished. If they remain in the testing room, they should be reminded not *to talk while others are still working.*

> *After all tests have been submitted for scoring, you must stop the test session on your workstation.*

#### **UNAUTHORIZED VIEWING, DISCUSSION, OR SCORING OF SECURE TEST MATERIALS IS NOT PERMITTED AT ANY TIME.**

**LISTENING and SPEAKING**

NOTES

[TestNav 8 Online](https://support.assessment.pearson.com/x/BAACAQ)  [Support](https://support.assessment.pearson.com/x/BAACAQ)

## <span id="page-43-0"></span>**Listening and Speaking Administration Directions—Grades 2–12**

The TELPAS listening and speaking test is untimed. Allow students all the time they need to complete the test. Depending on their proficiency level and other factors, some students may need more time than others.

If you are logging students on to TestNav, you must launch TestNav on each student's computer and enter the username and password found on each printed student test ticket. Refer to "Starting TELPAS Online Tests" section on page 29 for steps to complete this task. The test session must be started and unlocked on your workstation.

The administration directions are written in a way that assumes students have had the opportunity to experience this year's TestNav format for TELPAS through the use of the recommended tutorials, as described on page 12.

Distribute the following materials to the students if they do not already have them:

- scratch paper
- pencils for use with the scratch paper

Read aloud the following directions. You may paraphrase, translate, shorten, or repeat the directions as needed to best communicate with the students in your test administration. You must **NOT**, however, change the substance of the information given in the directions. Text that is printed in **bold** type and preceded by the word **"SAY"** is for you to read aloud. Text in *italics* or text boxes is information for you and may not be read aloud to students. You may repeat the directions as many times as needed.

**SAY Today you will take a listening and speaking test. This test is for students who are learning the English language. This test will show how much English students learn from year to year. Students who know a lot of English may find some test questions very easy. Students who know a little English may find some test questions very hard. If you are just learning English, do not worry about the parts of the test that are difficult to understand. Just do the best you can on the parts of the test you understand.**

> *Before students can log in to TestNav, you must launch TestNav for each student.*

**LISTENING and SPEAKING**

#### NOTES

*It is recommended that test administrators log students in grades 2–5 in to TestNav. If you log in for students, skip the boxed instructions.*

*Students in grades 6–12 will log in to TestNav by following the read-aloud directions below. However, you may wish to log in to TestNav for students at lower proficiency levels.*

**SAY Now we will log in to the test through TestNav. I will read the instructions, and you follow along on the computer. If you have any questions, raise your hand and I will help you. I am going to give a student test ticket to each of you. You will use the information on the student test ticket to log in to the test. Does anyone have any questions? If so, please let me know.**

*Pass out the student test tickets.*

**SAY Does everyone have a student test ticket? If not, please raise your hand.**

> *Make sure students have the correct student test ticket. When students are ready, continue.*

**SAY Look at your student test ticket and find your name. Raise your hand if you do not see your name.**

*Assist students as needed.*

**SAY Now find your username. Type the username into the** *Username* **field exactly as it appears on the student test ticket.**

*Assist students as needed. When students are ready, continue.*

**SAY Look at your student test ticket and find the password. Type the password in the** *Password* **field exactly as it appears on your student test ticket. Raise your hand if you need help entering your password. You will hand in your test ticket after you have finished the test.**

> **Now click the** *Sign In* **button. The next screen you will see has the name of the test. Make sure it includes your grade.**

**Click the** *Start* **button. Then, click the next** *Start* **button.**

*Check to see if everyone has successfully logged in to the test.*

*Test administrators may choose to complete the* Set Up Your Microphone *task for students in grades 2–5 or for students at lower proficiency levels.* 

**SAY The next screen is the** *Set Up Your Microphone* **screen. This screen will help you set up your microphone for the test. Make sure the microphone is connected. Raise your hand if your microphone is not connected.** 

> *Check to see that everyone has their microphone plugged into their computer or tablet. Assist any students whose microphones are not connected.*

**SAY Click the blue** *Enable Your Microphone* **button in box 1. Next, click the blue** *Test Your Microphone* **button in box 2. Look at the top of the new screen. Do you see** *Test Your Microphone?*

*Check to see that everyone is on the* Test Your Microphone *screen.* 

**SAY Look at the directions in the gray box. Follow along as I read the directions aloud. The directions say, "Say '1, 2, 3, 4, 5' in your normal speaking voice." Does everyone see the directions?**

> **You will practice speaking into the microphone to make sure it is working properly. If you see the green bars when you speak, the microphone is working. Now, follow the** *Test Your Microphone* **directions on the screen to test your microphone.**

> *Check to see that everyone can see the green bars move while they say "1, 2, 3, 4, 5." Assist any students who do not see the green bars. If you do not see the green bars move, click the No button. You will be directed to "please check your system's audio settings and make sure you have a microphone connected." Click the X in the upper right-hand corner of the* Test Your Microphone *pop-up window. Make sure the microphone is properly connected and complete the* Set Up Your Microphone *task again.*

> *If TestNav cannot detect your microphone, consult a member of your technology staff or your campus coordinator, who will contact the Customer Service Center.*

**SAY Did you see the green bars when you talked into the microphone? Raise your hand if you did not see the green bars.**

*Assist any students who need help.*

## **TELPAS**

NOTES

**LISTENING and SPEAKING**

#### **SAY If you saw the green bars when you talked into the microphone, click the** *Yes* **button. Next, click the blue** *Continue* **button in box 3. Raise your hand if you do not see the** *Continue* **button.**

*Check to see if everyone has successfully set up the microphone.* 

#### **SAY Look at your screen. Does everyone see the** *TELPAS introduction* **screen?**

*Assist any students whose computers do not display this screen.*

#### **SAY Look at the top of your screen. Find your name. Raise your hand if you do not see your name.**

*Help any students having difficulty finding their name. You may wish to point to the top right corner of the computer screen. If the name of another student appears on the computer screen, help the student close TestNav*  and log in to the correct test. If necessary, reprint a new student test *ticket. Consult your campus coordinator if necessary. When students are ready, continue.*

#### **SAY Now look below the words "LISTENING and SPEAKING." Find your grade. Raise your hand if you do not see your grade.**

*Help any students having difficulty finding their grade. If an incorrect grade appears on the computer screen, help the student close TestNav*  and log in to the correct test. If necessary, reprint a new student test *ticket. Consult your campus coordinator if necessary. When students are ready, continue.* 

#### **SAY Look at the top of the screen. Do you see the two buttons with arrows? Raise your hand if you do not see the buttons.**

*Help any students having difficulty finding the arrow buttons. You may wish to point to the buttons on the computer screen. When students are ready, continue.*

#### **SAY Be careful when you click buttons on this test. You click the forward arrow button to go to the next question. You click the back arrow button to go back to a question.**

*Help any students having difficulty with the arrow buttons.* 

*Optional directions for students who have not completed the TELPAS student tutorials or*  who need a more thorough review of the general tools available in TestNav can be found *in Appendix B. The optional directions can be read now, if needed.*

#### **SAY You will take the rest of this test by yourself. When you take this test, make sure to pay attention to the directions. Different types of**

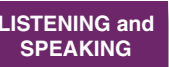

**questions have different directions for you to read. You may raise** 

**your hand during the test if you need help with directions or with your computer. I will not be able to help you answer any test questions. If you do not know the answer to a question, you may leave the answer blank, or you may give the answer you think might be correct. It is important to do your best on the parts of the test you can understand.**

**If you want to make notes as you take the test, you may use the paper and pencil I gave you. I will collect the paper after the test.**

**You will have all the time you need to complete the test.**

*When students are ready, continue.* 

*Read the following directions for students in grades 2–5.*

**SAY When you finish the test, you will see a stop sign. You may check your answers using the Review button and return to any questions that you bookmarked. When you have checked your answers, raise your hand and I will come help you close your test. Then please be quiet until everyone has finished. Does anyone have any questions?**

*Answer all questions before continuing.*

*Read the following directions for students in grades 6–12.*

**SAY You will see a stop sign at the end of the test. You may check your answers using the** *Review* **button and return to any questions that you bookmarked. When you have checked your answers, return to the** *End of Test* **screen. Click the** *Submit Final Answers* **button and select "Yes, Submit Final Answers." If you need help, raise your hand and I will help you.**

*Answer all questions before continuing.*

**SAY If there are no more questions, click the forward button and begin the test.**

> *While students are working, move around the room to see that students are following directions.*

**TELPAS**

**LISTENING and SPEAKING**

#### NOTES

*You are not allowed to answer any questions related to the content of the test itself. If a student asks a question that you are not permitted to answer, you may respond, for example,* **"I can't answer that for you; just do the best you can."**

> *Test administrators must be actively engaged in observing students' behavior at all times during the administration of state assessments. It is your responsibility to ensure that students do not look at the answers of other students and do not have materials available that are not allowed, such as cell phones. Test administrators may not view or discuss individual test questions or responses with students or with other adults unless specifically instructed to do so by the procedures outlined in the test administration materials. Principals and campus coordinators must confirm that test administrators are actively monitoring in each testing room.*

There are both easy questions and difficult questions on the test. If a student expresses concern because something is difficult, encourage him or her to keep working because easier questions will likely follow, and explain again that he or she may leave answers blank if something is too difficult to understand. Depending on a student's proficiency level, if a student becomes overly frustrated or anxious, it may not be appropriate to have the student complete the test. Submit the test for scoring.

> *Remember that you may give students brief breaks in the testing room, as needed. Either the entire class can take a restroom break or allow only one student at a time to take a restroom break. Refer to page 24 for information about exiting the online test during breaks.*

> As students in grades 2–5 finish, click the forward button to go to the End of Test *screen. The test can only be submitted from the* End of Test *screen. Click the* **Submit Final Answers** *button and select "Yes, Submit Final Answers." Collect any scratch paper used by the students. The scratch paper and the student test tickets must be turned in to your campus coordinator to be destroyed.*

> *Students may read books or be allowed to leave the room after they have finished. If they remain in the testing room, they should be reminded not to talk while others are still working.*

> *After all tests have been submitted for scoring, you must stop the test session on your workstation.*

#### **UNAUTHORIZED VIEWING, DISCUSSION, OR SCORING OF SECURE TEST MATERIALS IS NOT PERMITTED AT ANY TIME.**

## **TELPAS**

NOTES

## **Appendix A**

**Oaths of Test Security and Confidentiality**

<span id="page-51-0"></span>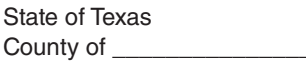

**Texas Education Agency** Student Assessment Program

2018

#### Oath of Test Security and Confidentiality for Test Administrator

**This oath applies to all state assessments.**

**For All Test Administrators:** Complete this section **before** handling any secure test materials.

I do hereby certify, warrant, and affirm that I will fully comply with all requirements governing the student assessment program and do hereby certify the following by initialing to the left of the statements below and including the date where applicable:

Initials

I have received training on test administration procedures, and I understand my responsibilities concerning the administration of state assessments;

I am aware that testing procedures require me to actively monitor during test administrations;

I understand my responsibilities as a test administrator, and I am aware of the range of penalties that may result from a departure from the documented test administration procedures;

- \_\_\_\_\_\_ I understand my obligations concerning the security and confidentiality of state assessments, and I am aware of the range of penalties that may result from a violation of test security and confidentiality; and
- \_\_\_\_\_\_ I am aware of my obligation to report any suspected violations of test security or confidentiality to the campus testing coordinator.

I do hereby further certify, warrant, and affirm that I will faithfully and fully comply with all requirements concerning test security and confidentiality.

\_\_\_\_\_\_\_\_\_\_\_\_\_\_\_\_\_\_\_\_\_\_\_\_\_\_\_\_\_ \_\_\_\_\_\_\_\_\_\_\_\_\_\_\_\_\_\_\_\_\_\_\_\_\_\_\_\_\_\_\_ \_\_\_\_\_\_\_\_\_\_\_\_\_\_\_\_\_\_\_\_\_\_

\_\_\_\_\_\_\_\_\_\_\_\_\_\_\_\_\_\_\_\_\_\_\_\_\_\_\_\_\_ \_\_\_\_\_\_\_\_\_\_\_\_\_\_\_\_\_\_\_\_\_\_\_\_\_\_\_\_\_\_\_ \_\_\_\_\_\_\_\_\_\_\_\_\_\_\_\_\_\_\_\_\_\_

Signed on this the \_\_\_\_\_\_\_\_ day of\_\_\_\_\_\_\_\_\_\_\_\_\_\_\_\_\_\_\_\_\_\_\_\_, 20\_\_\_\_\_\_.

Signature of Test Administrator Printed Name of Test Administrator County-District Number

District Name Campus Name Area Code/Telephone #

#### **For Test Administrators Authorized to View Secure State Assessments**

Individuals who are authorized to conduct test administration procedures that involve viewing secure state assessments have an added responsibility of maintaining confidentiality. These procedures include but are not limited to: oral administration of paper tests, transcribing student responses from the test booklet, and particular accommodations, including embedded supports. As a reminder of this responsibility, these individuals are required to specifically confirm compliance with state confidentiality requirements by initialing to the left of each statement below.

I have not and will not divulge the contents of the test, generally or specifically.

I have not and will not copy any part of the test.

I do hereby certify, warrant, and affirm that I will fully comply with all the requirements governing the student assessment program.

\_\_\_\_\_\_\_\_\_\_\_\_\_\_\_\_\_\_\_\_\_\_\_\_\_\_\_\_\_ \_\_\_\_\_\_\_\_\_\_\_\_\_\_\_\_\_\_\_\_\_\_

Signature of Test Administrator **Date** 

<span id="page-53-0"></span>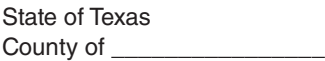

**Texas Education Agency** Student Assessment Program

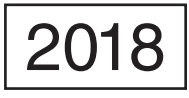

#### Oath of Test Security and Confidentiality for Technology Staff

FOR ALL TECHNOLOGY STAFF: Complete this section **before** accessing any secure test materials.

I do hereby certify, warrant, and affirm that I will fully comply with all applicable requirements governing the student assessment program and do hereby certify the following:

(Initial each statement.)

- I have read the test security and confidentiality policies in the test administration materials, and I understand my obligation to maintain and preserve the security and confidentiality of all tests.
- \_\_\_\_\_\_ I understand that student information is confidential and that I am obligated to maintain and preserve the confidentiality of this information.
- I am aware of my obligation to report any suspected violations of test security or confidentiality to the campus testing coordinator.
- \_\_\_\_\_\_ I am aware that release or disclosure of confidential test items could result in prosecution under the Texas Education Code, Government Code, Administrative Code, and/or Penal Code.

I do hereby further certify, warrant, and affirm that I will comply with all requirements concerning test security and confidentiality.

Signed on this the day of the state of the state of the state of the state of the state of the state of the state of the state of the state of the state of the state of the state of the state of the state of the state of t

\_\_\_\_\_\_\_\_\_\_\_\_\_\_\_\_\_\_\_\_\_\_\_\_\_\_\_\_\_ \_\_\_\_\_\_\_\_\_\_\_\_\_\_\_\_\_\_\_\_\_\_\_\_\_\_\_\_\_\_\_ \_\_\_\_\_\_\_\_\_\_\_\_\_\_\_\_\_\_\_\_\_\_ Signature of Technology Staff Printed Name of Technology Staff County-District Number

\_\_\_\_\_\_\_\_\_\_\_\_\_\_\_\_\_\_\_\_\_\_\_\_\_\_\_\_\_ \_\_\_\_\_\_\_\_\_\_\_\_\_\_\_\_\_\_\_\_\_\_\_\_\_\_\_\_\_\_\_ \_\_\_\_\_\_\_\_\_\_\_\_\_\_\_\_\_\_\_\_\_\_

District Name Campus Name Area Code/Telephone #

## **TELPAS**

NOTES

# <span id="page-55-0"></span>**Appendix B**

**Optional Directions—TestNav Tools**

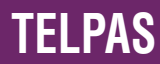

## **TELPAS**

**Optional directions for students in grades 2–12 who have not completed the NOTES TELPAS student tutorials or who need a more thorough review of the general tools available in TestNav: SAY If you want, you may use the tools at the top of your screen during the test. Look at the tool that has an X. It can help you cross out wrong answers. When you want to remove the red X, you should click an answer again. Does everyone see this tool?** *Point to this tool on the computer screen. Assist any students having difficulty locating this tool. Students can use this tool beginning with the next screen in the test.* **SAY Now look at the next tool at the top of the screen. This is the**  *Notepad* **tool. You can use the** *Notepad* **tool like scratch paper to write down your ideas.** *Point to this tool at the top of the screen. Assist any students having difficulty locating this tool.* **SAY You can mark words or sentences in a story or in a question by using the** *Highlighter* **tool. The** *Highlighter* **tool is not at the top of the screen like the other tools. Instead, you can select words or sentences you want to highlight. You will see highlighter colors appear above the words or sentences you selected. Choose the color you want to use to highlight the words or sentences you selected. Does everyone understand the**  *Highlighter* **tool?** *Assist any students having difficulty understanding this tool. Students can use this tool beginning with the next screen in the test.* **SAY If you want to take away the highlighting, select the highlighted words again and choose the white box with a red line through it from the highlighter colors. To use a tool, you have to turn it on by clicking the picture of the tool one time. When you are done using the tool, turn it off by clicking the picture of the tool again. Do you have any questions about how to turn the tools on and off?** *Assist students as needed.* **SAY Now look at the top of the screen and find the** *Bookmark* **button. You can click the** *Bookmark* **button to mark a test question you want to review later.** *Assist any students having difficulty.*

## **TELPAS**

NOTES **SAY Now find the** *Review* **button at the top of the screen. The** *Review* **button opens a menu that shows if you have answered a question. It also shows if you have bookmarked the question. You can click on any question to review it.**

*Assist any students having difficulty. Then continue.*

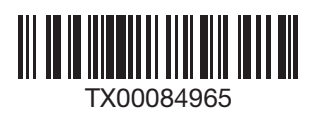